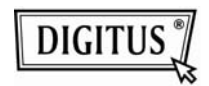

## **BEZPRZEWODOWY ADAPTER USB 2.0**

**Przewodnik szybkiej instalacji** 

## **Zawartość**

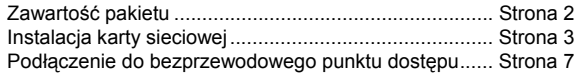

## **Zawartość pakietu**

Przed rozpoczęciem użytkowania tej karty sieci bezprzewodowej, proszę sprawdzić, że w pakiecie nic nie brakuje a w przypadku braku proszę żądać od nabywcy brakujących pozycji.

1) Karta USB sieci bezprzewodowej (rys. 1)

2) CD-ROM ze ścieżką Driver/Utility/Quick Guide/User Manual (rys. 2)

**Instalacja karty sieciowej** 

Przy instalacji nowej karty sieci bezprzewodowej USB, proszę postępować wg poniższych wskazówek.

1. Włożyć kartę sieci bezprzewodowej USB do wolnego portu USB 2.0 w posiadanym komputerze, po jego włączeniu.

 Nie używać siły przy wkładaniu, przy napotkaniu na opór obrócić wtyk i spróbować ponownie.

2. Pojawi się poniższy komunikat na ekranie, kliknąć 'Cancel'.

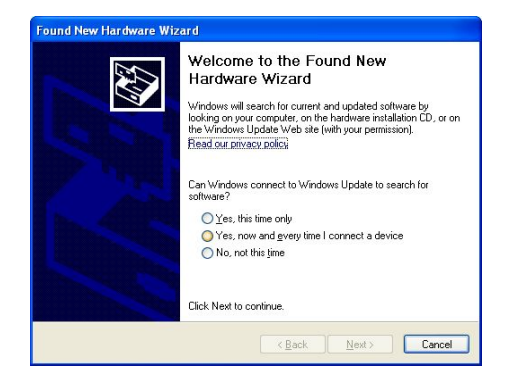

3. Włożyć CDROM ze sterownikiem urządzenia do napędu komputera CD/DVD ROM. Aby zainstalować oprogramowanie wybrać "Driver/Utility Installation".

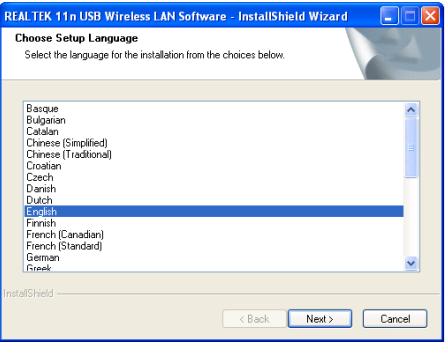

4. Proszę wybrać żądany język i kliknąć 'Next'.

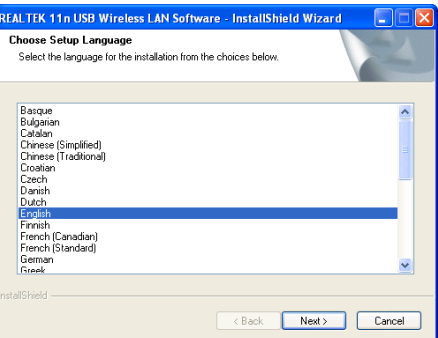

5. Kliknąć 'Next'**,** by kontynuować.

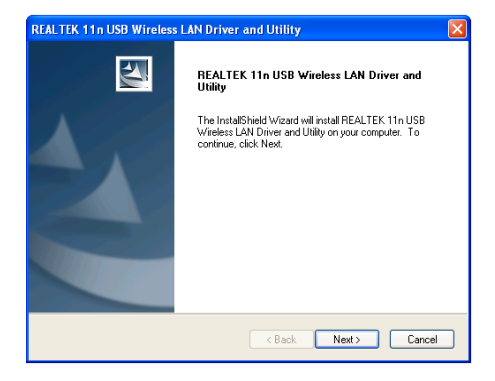

6. Kliknąć 'Install'**,** by rozpocząć instalację: Proszę cierpliwie odczekać na ukończenie instalacji w ciągu kilku minut.

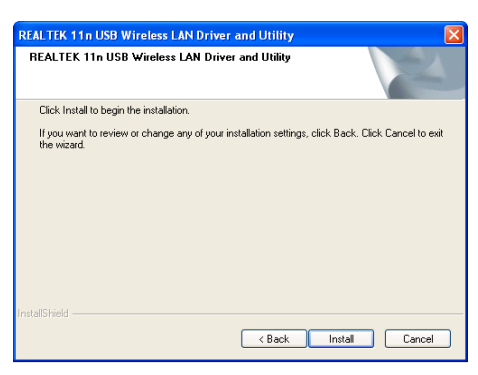

7. Kliknąć 'Finish', by ponownie uruchomić komputer w celu ukończenia procedury instalacji. Jeśli nie chcesz teraz ponownie uruchamiać komputera, to wybierz opcję 'No, I'll restart my computer later' i kliknij 'Finish'. Proszę pamiętać, że przed użyciem nowej karty sieci bezprzewodowej USB konieczne jest powtórne uruchomienie komputera.

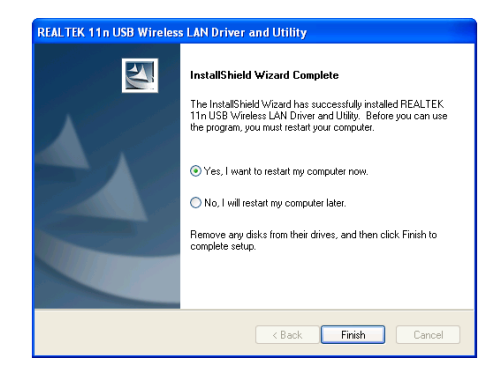

**Podłączenie do bezprzewodowego punktu dostępu**  Stosując narzędzie konfiguracji podłączyć do

Bezprzewodowego punktu dostępu:

1. Po zakończeniu instalacji, narzędzie zostanie automatycznie pokazane na pulpicie ekranowym komputera. W dolnym prawym rogu paska systemu Windows można zobaczyć też ikonę. Po kliknięciu ikony prawym przyciskiem myszy można wybrać żądaną konfigurację.

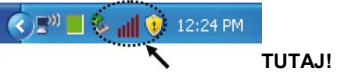

2. Pojawi się narzędzie łączności bezprzewodowej. Kliknąć zakładkę 'Available Network', by wyszukać pobliskie punkty dostępu.

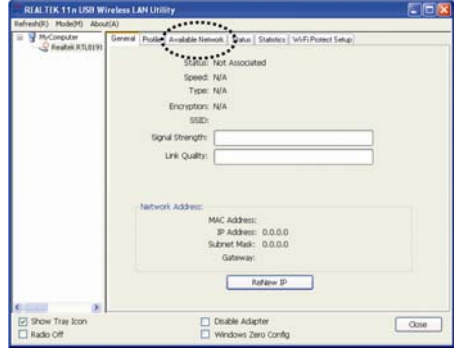

3. Proszę chwilę odczekać na wyszukanie i wyświetlenie, przez tę bezprzewodową kartę, wszystkich punktów bezprzewodowego dostępu do sieci.

 Proszę wybrać pożądany punkt dostępu i następnie kliknąć dwukrotnie lub kliknąć na 'Add to Profile'.

 Jeśli pożądany punkt dostępu nie pojawił się, to proszę kliknąć 'Rescan'.

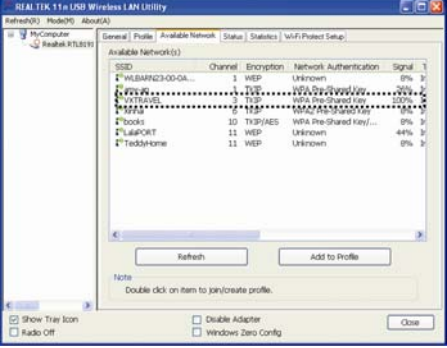

4. Jeśli wymagane jest hasło (tzn. 'Klucz sieci') dla dostępu do bezprzewodowego dostępu do sieci, to proszę je wprowadzić do 'Network key' (i wprowadzić ponownie do 'Confirm network key' dla potwierdzenia). Po prawidłowym wprowadzeniu hasła kliknąć 'OK'.

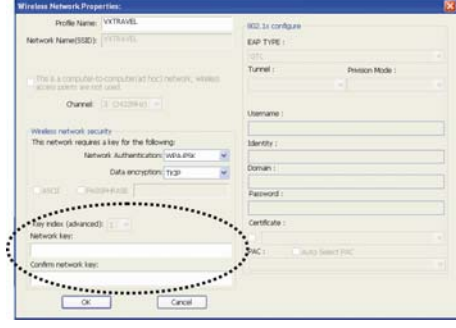

5. Karta sieciowa będzie teraz próbowała podłączyć się do punktu dostępu do sieci, może to zająć od kilku sekund do kliku minut, proszę cierpliwie czekać. Gdy 'Status' pojawi się jako 'Associated' w zakładce 'General', to posiadany komputer jest podłączony do wybranego punktu dostępu do sieci. Kliknąć 'Close', by zamknąć menu konfiguracji.

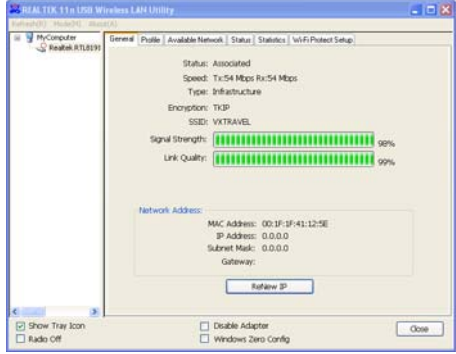

Ustawienia rozszerzone i inne własności karty bezprzewodowej sieci USB są opisane w podręczniku użytkownika zawartego w załączonym CD-ROM.

9

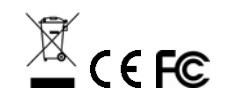

 $CE<sup>①</sup>$